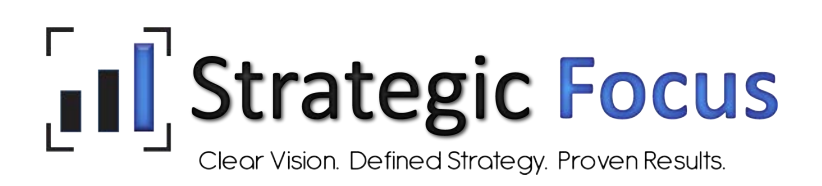

# eSELFSERVE Overview

eSELFSERVE provides employees access to their personal information in the Strategic Focus Payment Platform.

Each time that the employee is paid through Strategic Focus OnLine, the employee will receive an email notification that a new pay item exists and can be accessed via <www.eselfserve.com>.

Since the employee self-service is a real-time system, the data on both sites is always accurate.

## User Login

Once enabled to use eSELFSERVE, each employee will receive an email containing specific login instructions to access their information, including their User ID and password. *(If they have never accessed eSELFSERVE before, their default password will be the last four digits of their Social Security number.)*

## **EMPLOYEE & MANAGER SELF-SERVICE**

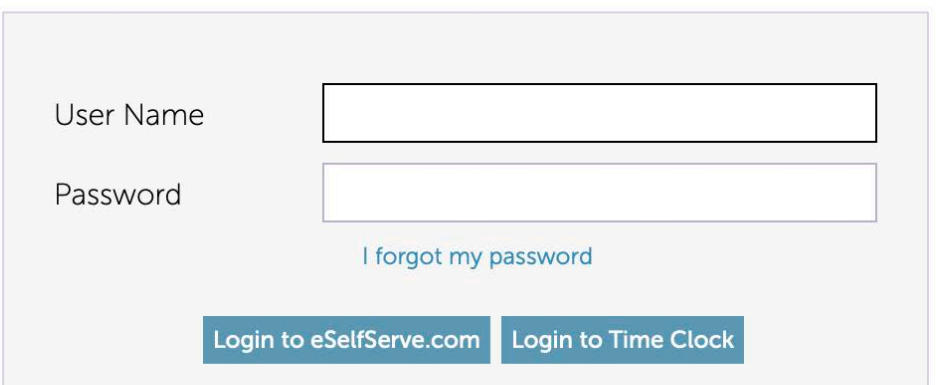

Employees who receive printed paystubs can view their login information at the bottom of their pay stub, once invited. This information will appear until they have logged into eSELFSERVE.

After the employee has logged in and changed their password, they may elect to stop receiving a paper voucher.

#### Home Menu

The *Home* menu is the starting hub of eSELFSERVE, containing links to every other component therein.

- The navigation bar runs along the top of the page, with the employee's name and company displayed in the top right corner.
- *Recent Activity* will show the most recent pay items for the employee.
- The *To-Do* list will show any actionable items for the employee related to Attendance and HR.
- The *Approved Time Off* and *Goals* sections will show scheduled time off and recent performance reviews, respectively. (These are features of Attendance and HR and must be purchased/in use for these sections to appear.)

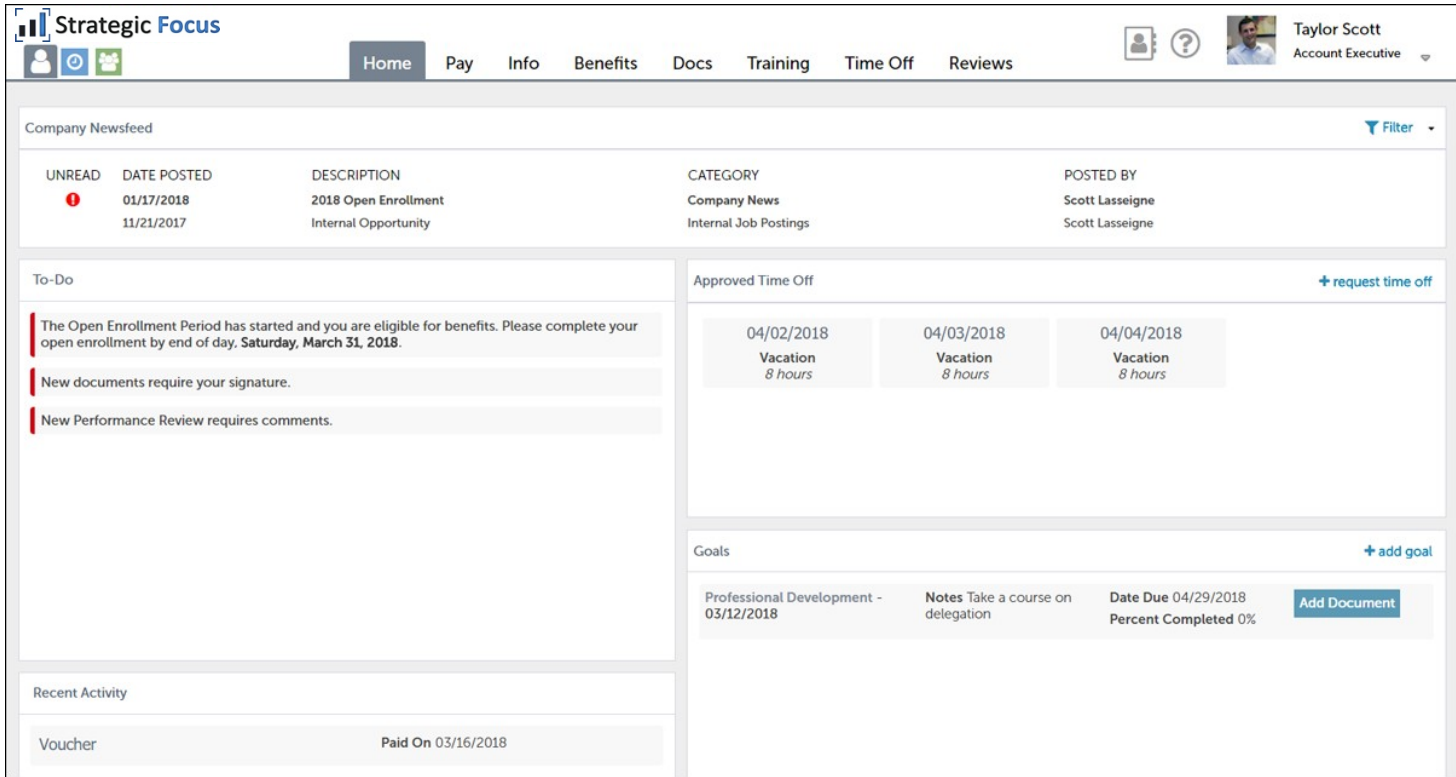

## Pay

Pay is where the employee can view their payroll list, compensation for this year, and their past checks and tax forms.

The Payroll List displays vouchers for the current year. Current vouchers are accessible for employee review, the morning of the check date.

- An email notification is sent to the employee when the pay voucher is ready to view.  $\bullet$ 
	- Email notifications will be sent the employee work email address listed on the Employee Record.
		- If no work email address is listed, then the notification will be sent to the personal email address listed for the employee.
		- If no email has been provided for the employee, a notification will appear on the Home page of eSELFSERVE.

View prior years' payrolls using the links listed by *Show Year*.

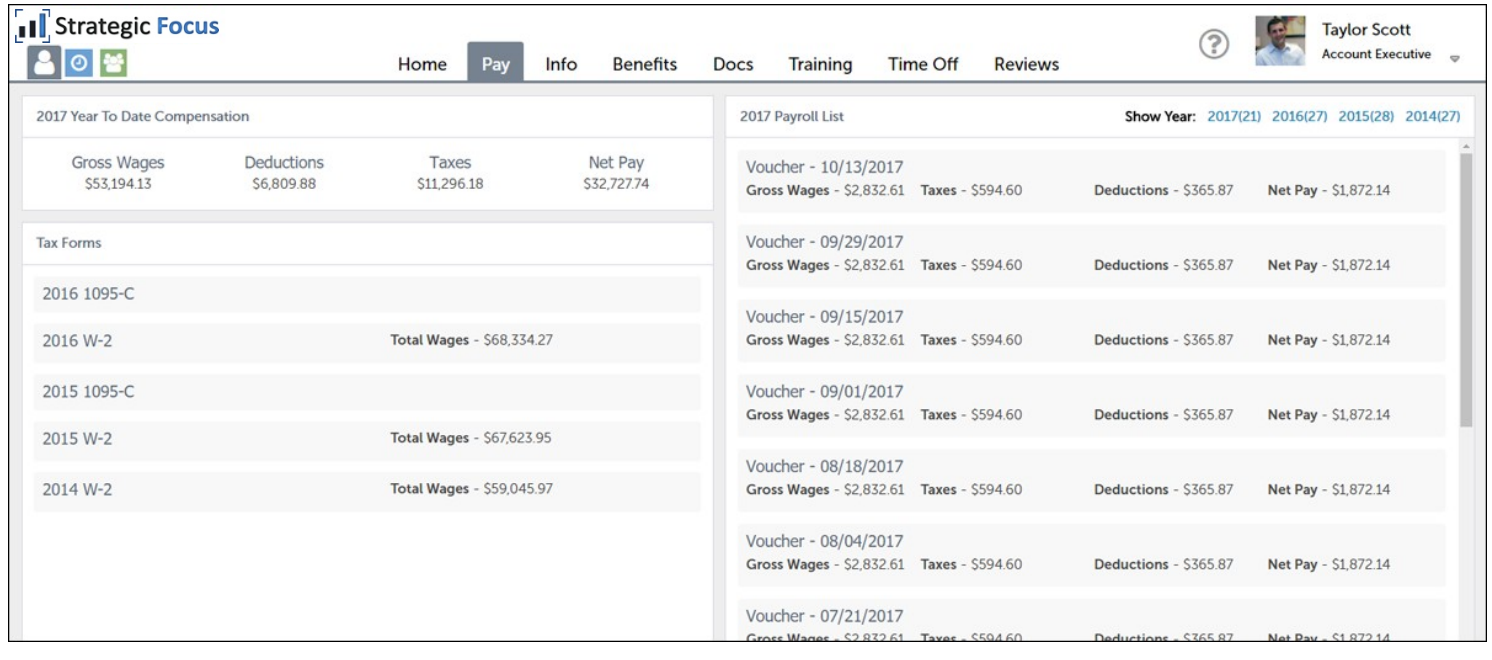

### **Documents**

The *Docs* page, also a feature of the HR product console, contains personal documents (or documents assigned to that employee) listed in the first section under *Employee Documents*. Documents shared with all employees are listed in the *Company Documents* section and the *Benefit Plan Documents*  section contains any documents that are tied to the employee's specific benefit plan(s).

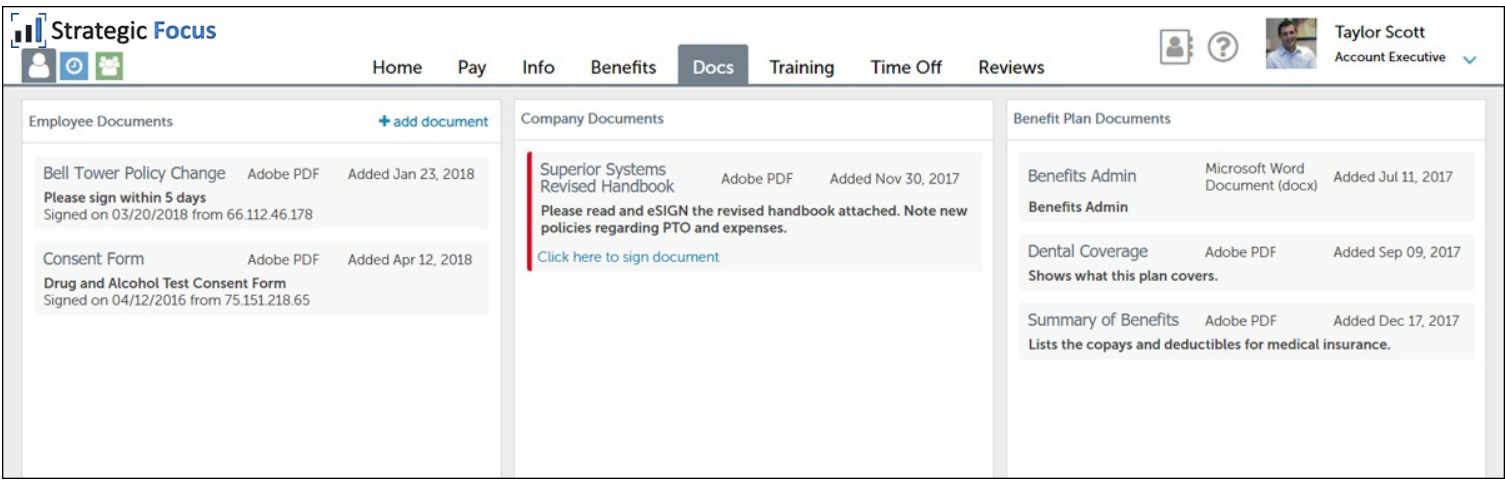

## **Training**

The *Training* page, another feature of the HR product console, shows the available training courses. Clicking to sign up for a training course will queue an approval notification. Training course history (including courses pending approval, completed, and denied) will be listed in the bottom section.

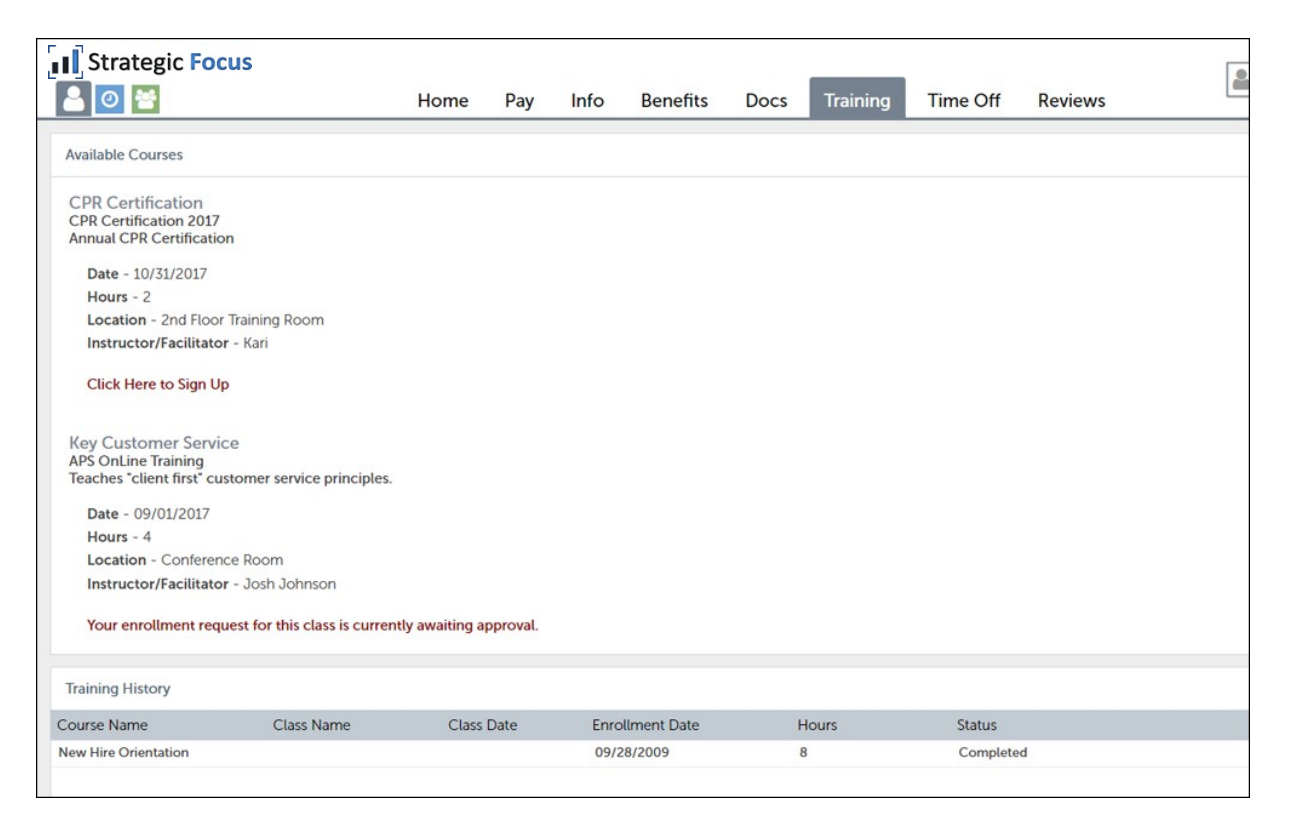

## TimeOff

Time Off, also referred to as the Time Off Manager, is part of the Attendance product console and contains a record of time off requests and their status (pending, approved, or denied). Click on the request to view its expanded details. Employees may cancel pending or approved requests if the time is in the future.

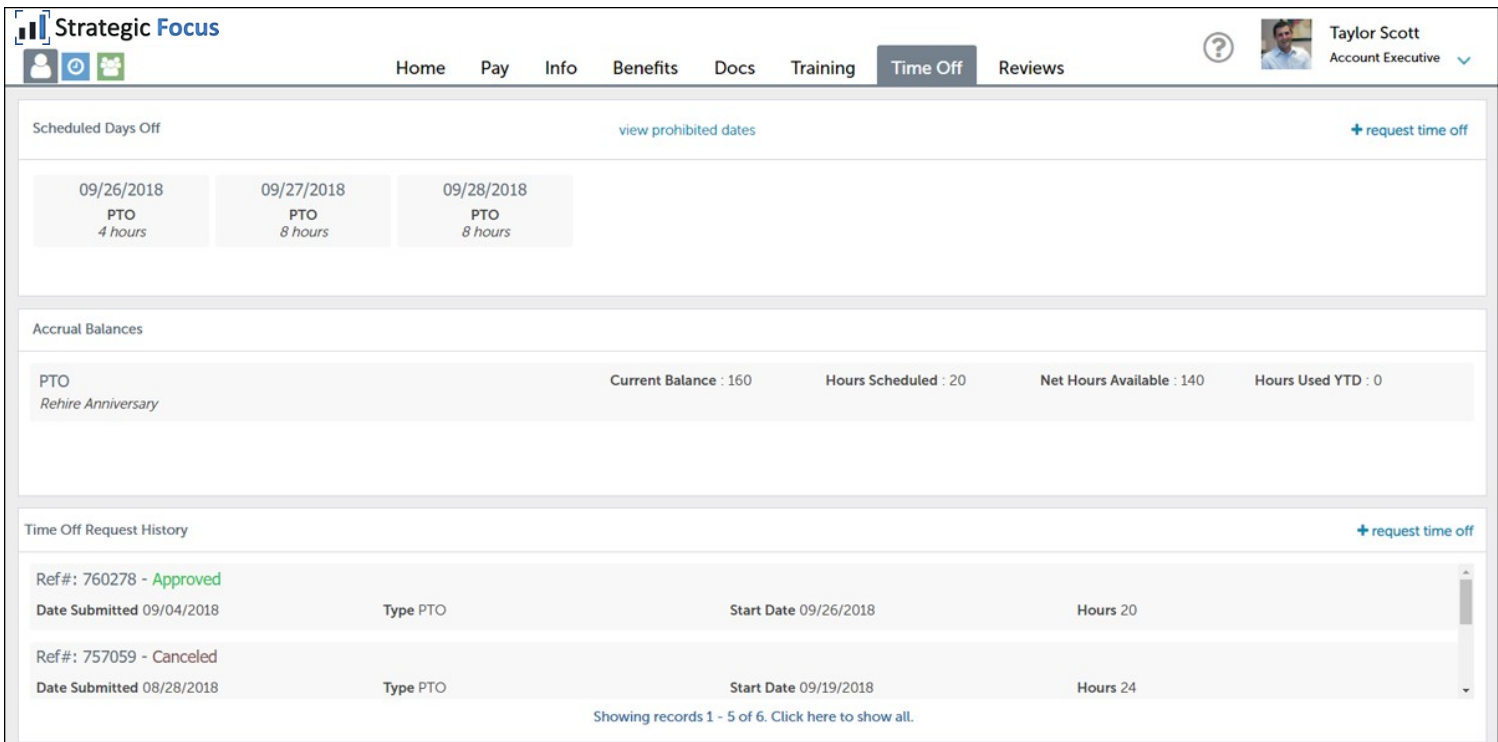

## Profile & Switch Modes/Log Out

Account Settings – In the top right corner of all pages, the employee's user profile will be displayed. Click on it to open the following menu:

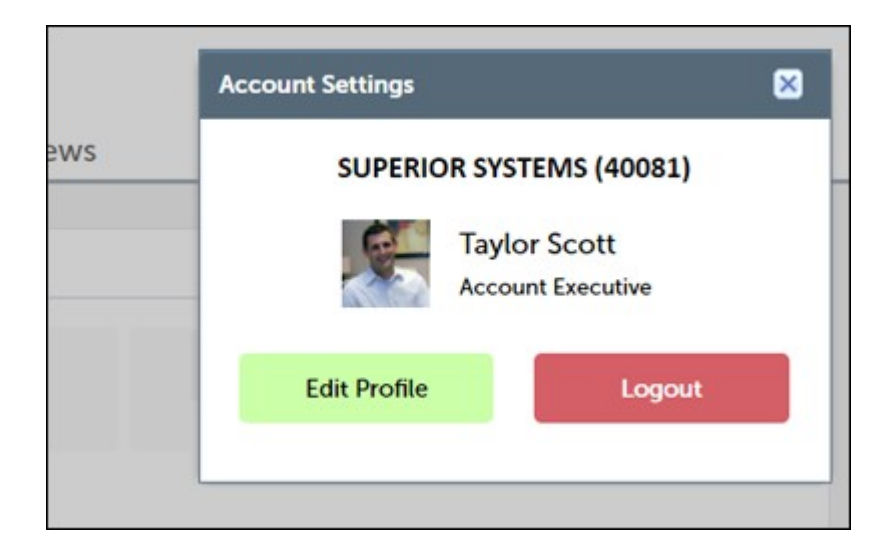

To log out of eSELFSERVE, click the **Logout** button. Remembering to log out is important for security purposes, as it prevents unauthorized access to the employee's account. Users can also choose a timeframe for auto-logo purposes as an added security measure.

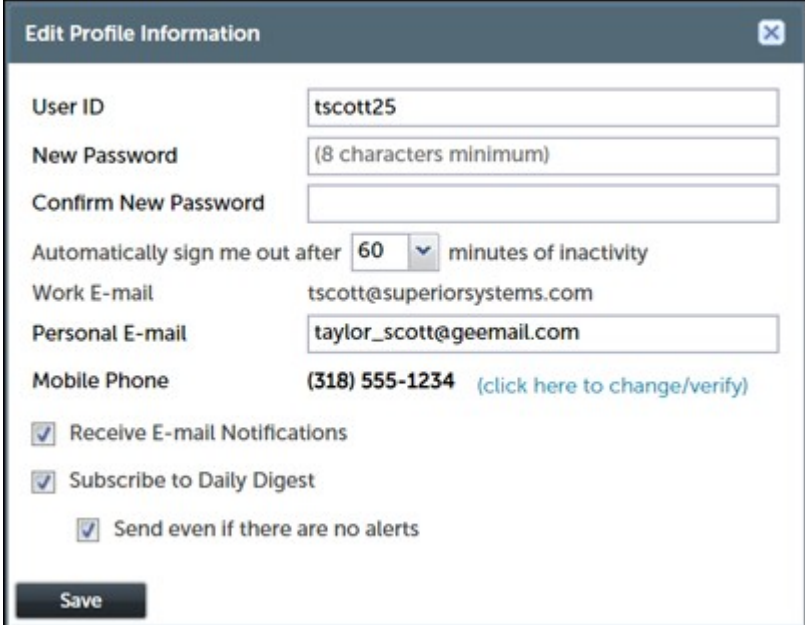

To edit profile information, click the Edit Profile button where the employee can edit their *User ID*, change their password or personal email address, and elect to receive notifications at that address for updates and changes.

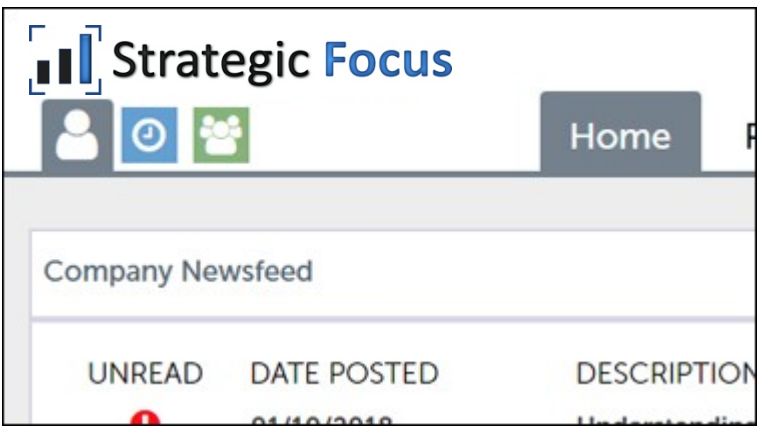

In the top left-hand corner of all pages, there are icons used to switch modes:

*eSS Mode* – This mode is the standard eSELFSERVE mode, which is used for viewing vouchers/check stubs, requesting time off, and viewing other information.

*Time Clock Mode* – This mode is displayed when using the Attendance product console and is accessed to record and report time via a Time Clock or Timesheet.